# **MY LEARNING PLAN**

**<http://www.mylearningplan.com/>**

**OUFSD** 

2009

# TABLE OF CONTENTS

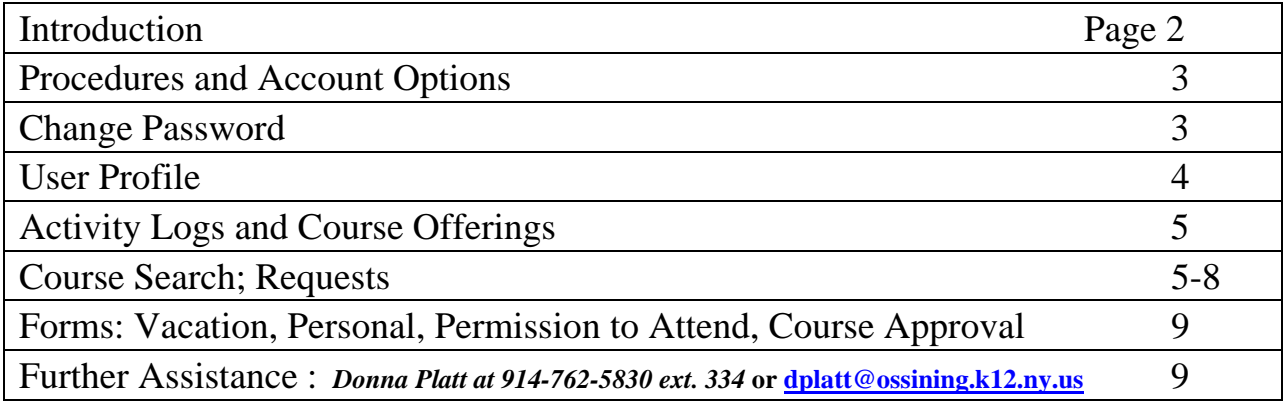

## **INTRODUCTION:**

MyLearningPlan® (MLP) is a web-based service for tracking Professional Development activities school districts.

The options that are currently available through MLP allow OUFSD members to:

- Complete Permission to Attend Forms
- Complete Course Approval Forms
- Complete Personal Leave Forms
- Complete Vacation Forms
- Update their Profile and Password
- View professional development courses
- Upload files to a personal Library
- View offerings at SW and PNW BOCES

More capabilities may become available in the future:

- View a future school district catalog (such as Teacher Center Courses)
- View a district calendar of events
- Fill out a Mentor Log

#### **PROCEDURES and ACCOUNT OPTIONS:**

Log onto the web site [http://www.mylearningplan.com/.](http://www.mylearningplan.com/) Your *username* is your email address and your *password* by default is changeme. *Login*. If you cannot log in, please contact

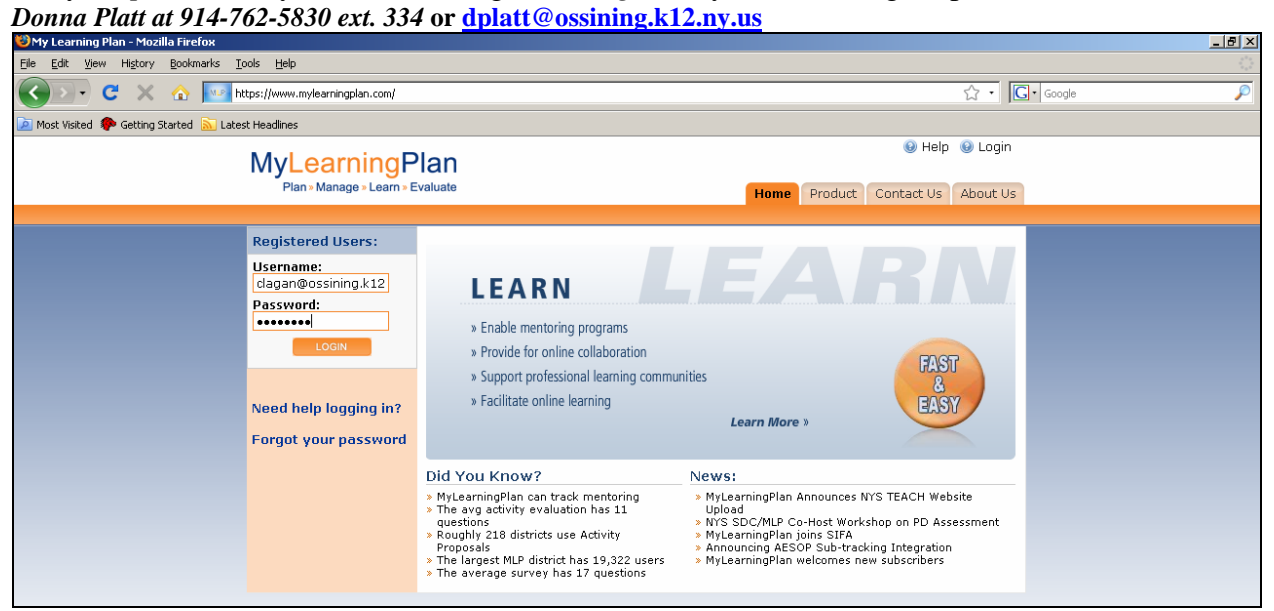

#### **CHANGE PASSWORD:**

Go to the *Account Options* tab and choose *Change Password*. Key in your existing password and create a new one, confirm and *Submit*.

 $\overline{\mathbf{r}}$ 

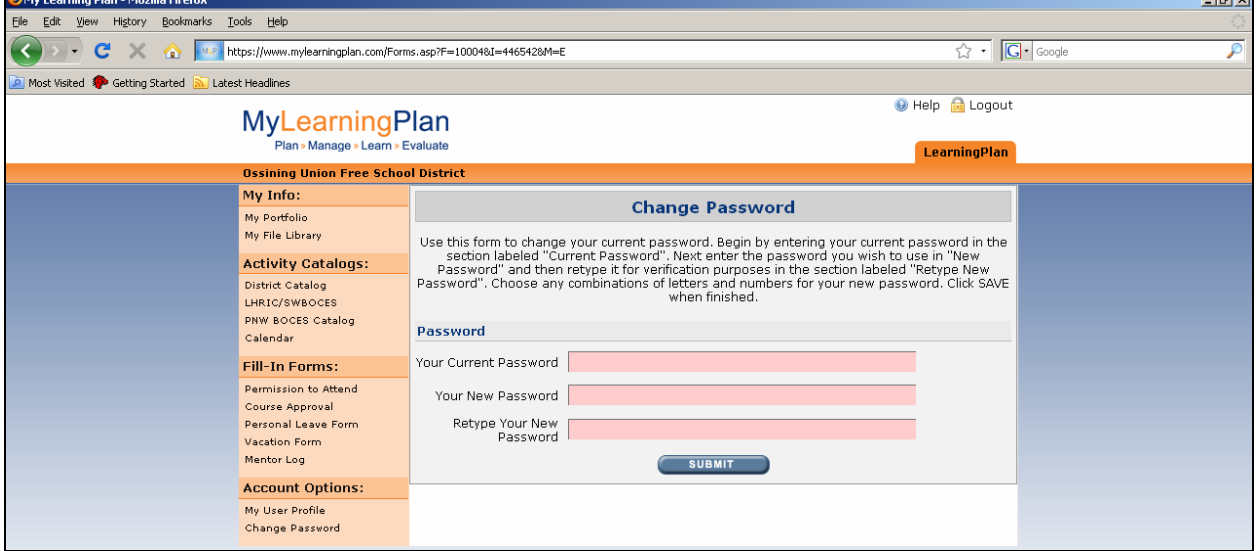

## **USER PROFILE:**

#### **Under Account Options, click on My User Profile. Update the following:**

- Basic Information: First and Last Name
- Email Notification Preferences: email notifications when applying to take a course; approval status; upcoming activities reminder (you can determine the number of days prior to the activity up to a maximum of 14); email address and whether you would like your emails in HTML format or not.
- Check off the primary Building and Department and Save
	- o This will allow your forms to be circulated for approval in a proper, logistical format.

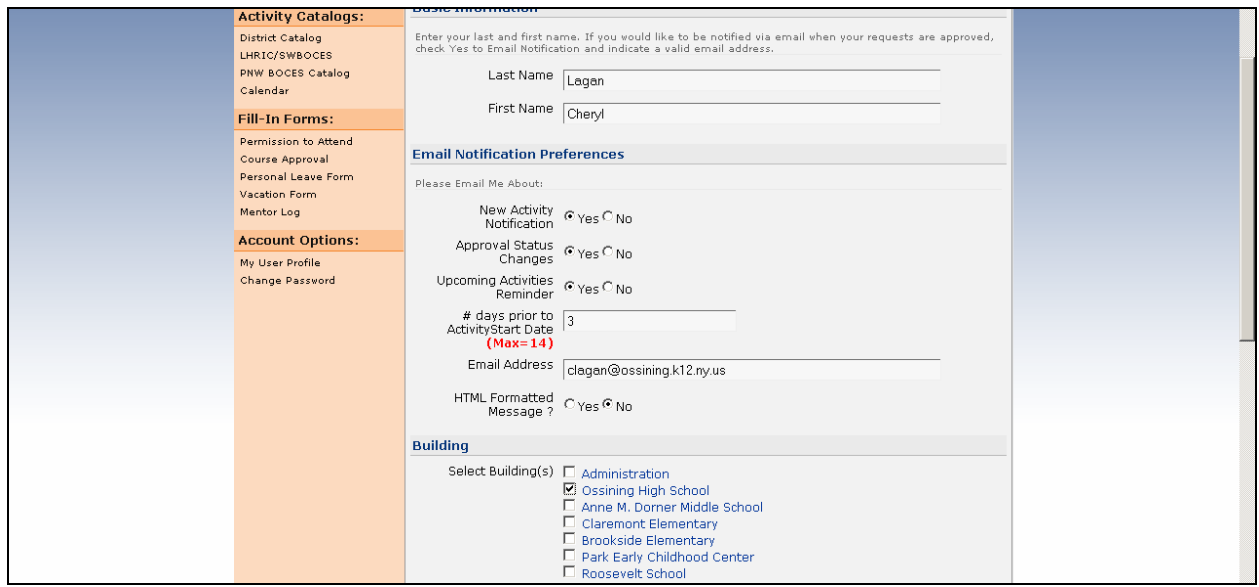

Your requests and their status will then appear, if applicable:

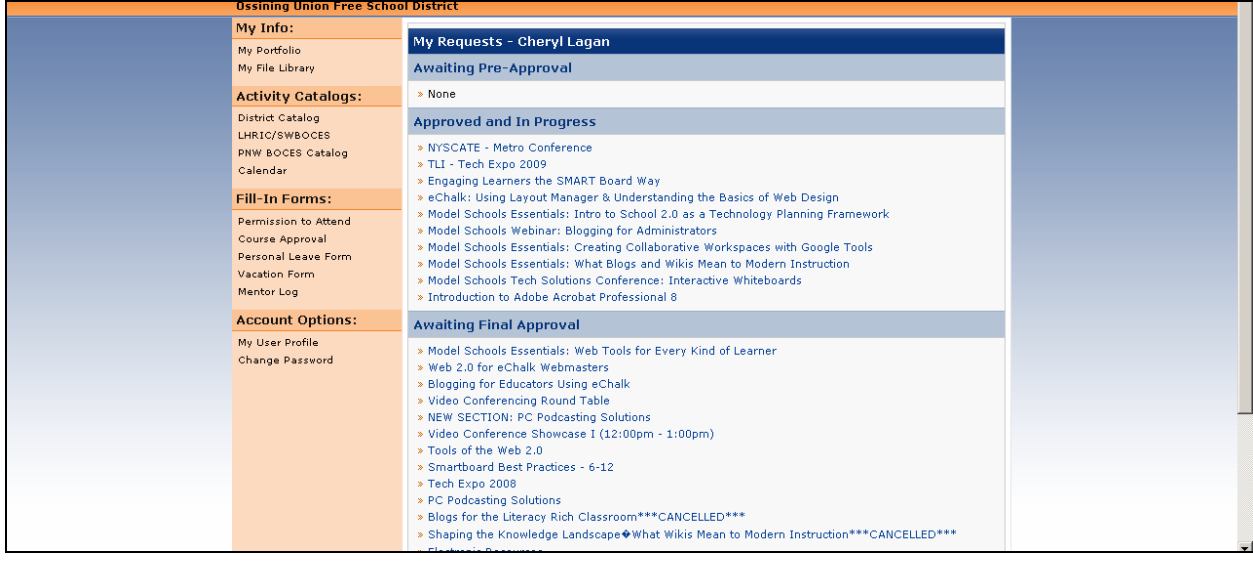

# **ACTIVITY LOGS and COURSE OFFERINGS:**

Current Course offerings are available through both PNW and SW BOCES. Search parameters are available to narrow down a date or focus topic.

Click on *advanced search on/off* for more options.

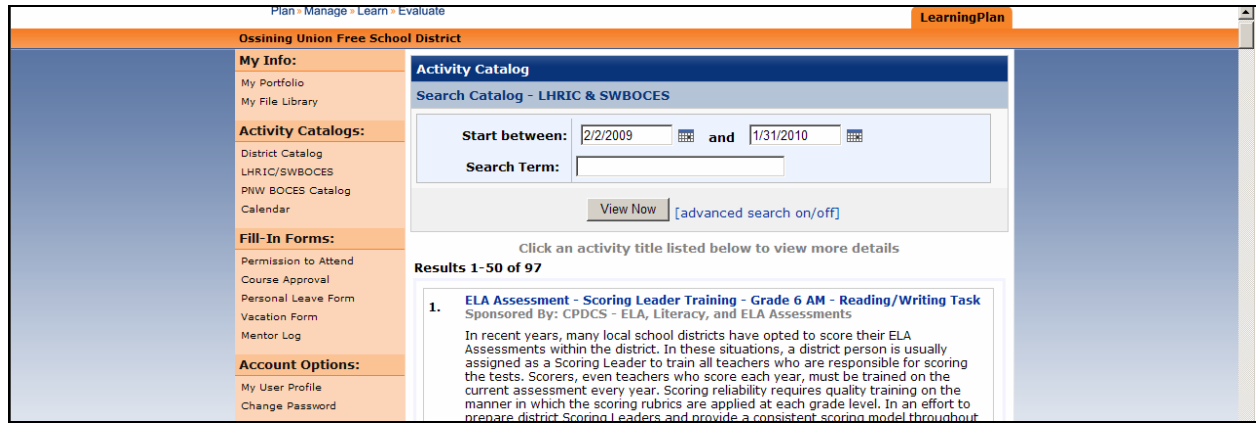

For more information, click on the blue, highlighted title. If the Course Details are desirable, *Click to Enroll*.

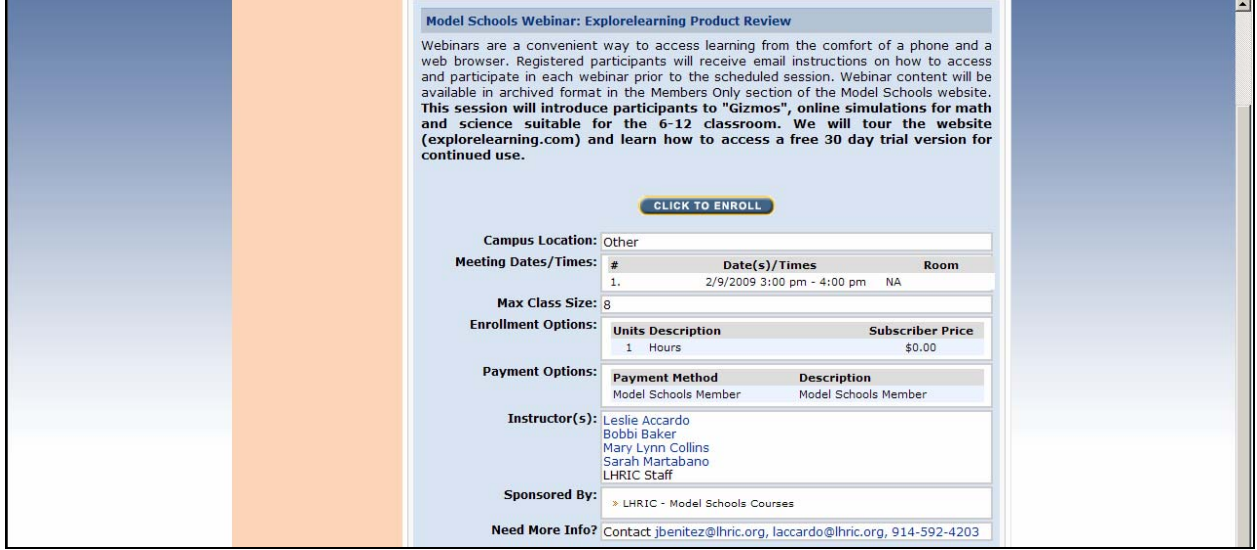

You will be asked to review your account information and to update it if necessary in order to continue on.

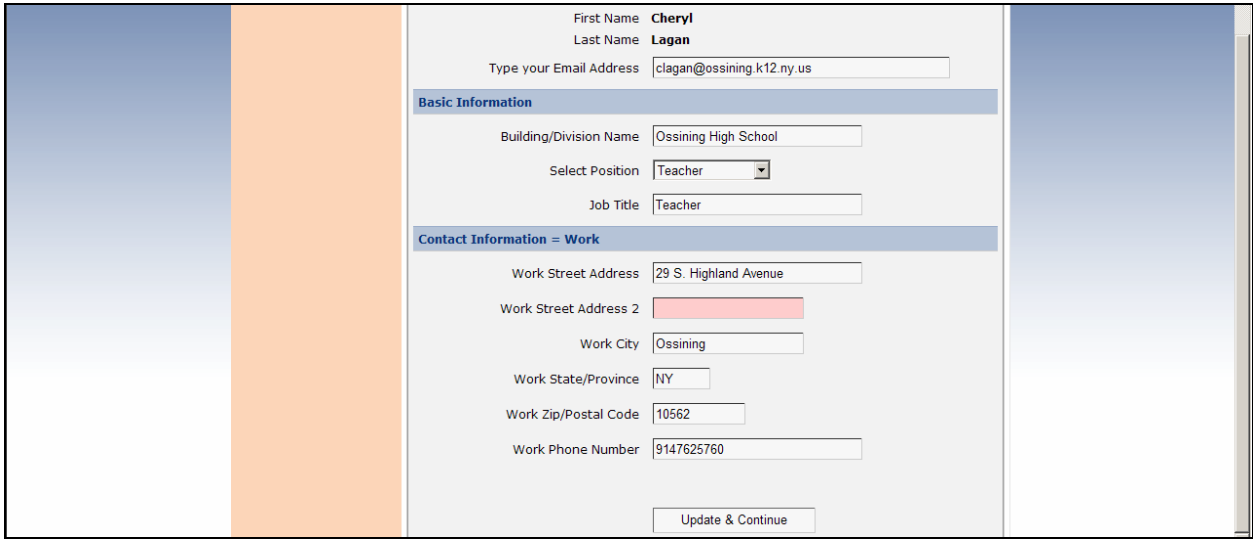

Please note that when you choose to agree with the Terms and Conditions of the course: "**Every registrant must obtain prior approval from their designated administrator(s) prior to attending a session.** A confirmation email will be issued as soon as the registration has been accepted by LHRIC."

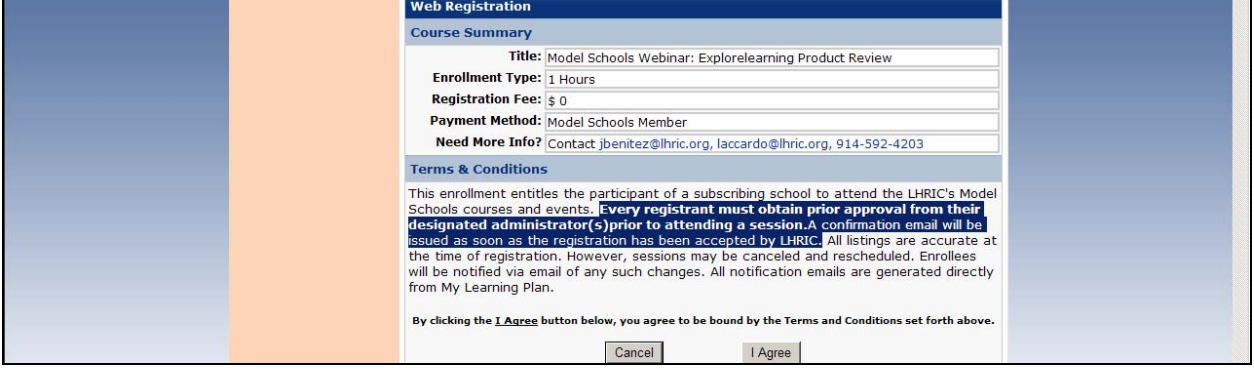

Once you agree, there is one more step left. If there is no fee and no inservice credit, click on *Request Approval*. If not, click on the *One More Step* red hyperlink.

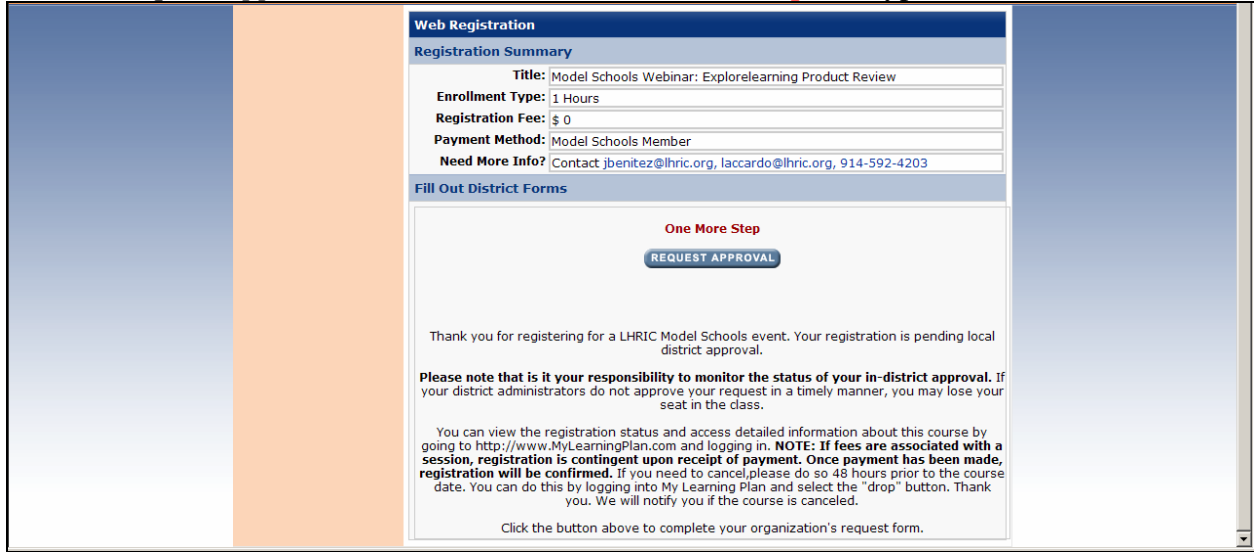

You will then see a form that has to be filled out regarding all details of credit, payment, etc. Purpose(s) and Goal(s) and Objective(s) must be checked in order to be able to submit the form.

Fill out as much information as applicable, and then press Submit.

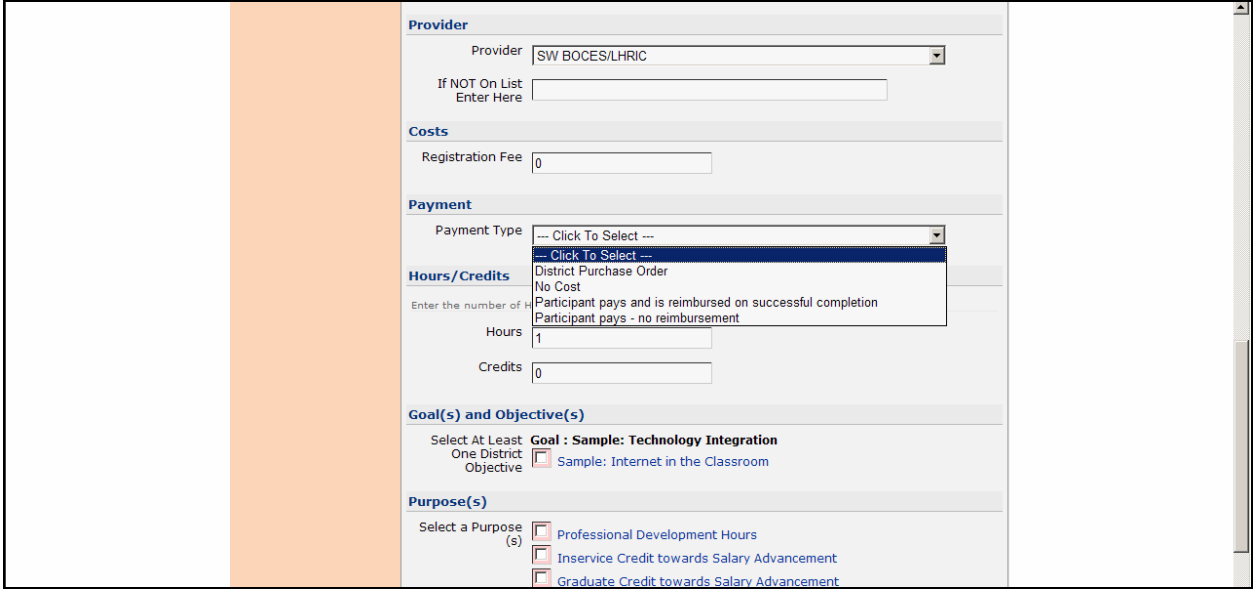

An email notification will be sent if this preference was checked in your profile. A confirmation of your pending request will appear.

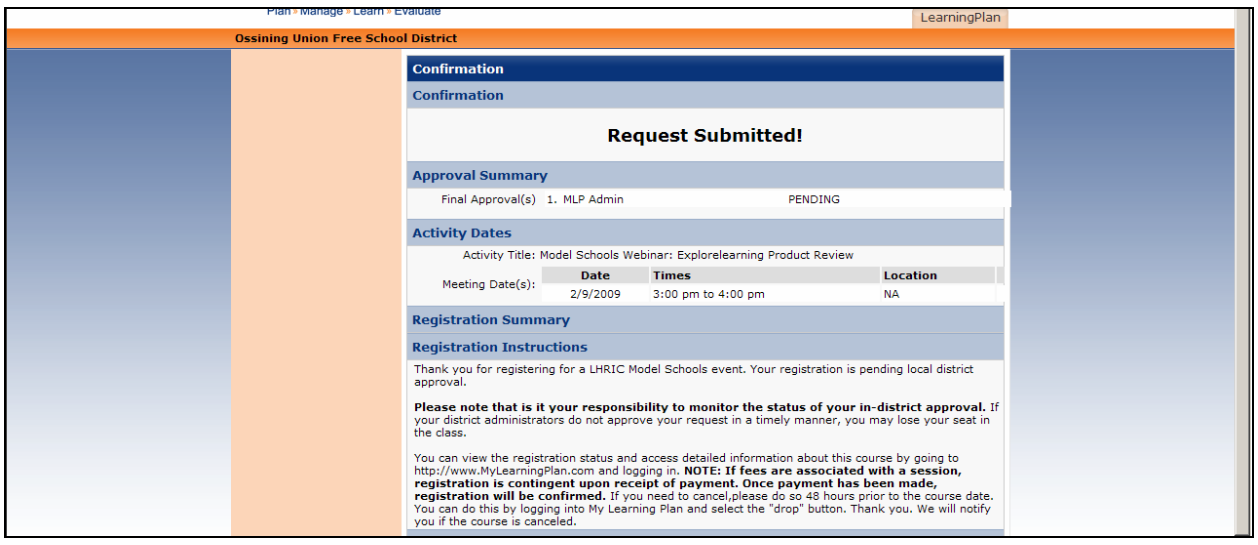

You can now return to the catalog again, if necessary. Clicking on the *LearningPlan* tab on the upper right side of the page will always bring you back to your "home page."

#### **PLACE ALL REQUESTED DATES OF ABSENCE INTO SUBFINDER. IF YOU APPROVAL IS DENIED, YOU CAN CANCEL YOUR ABSENCE FROM YOUR BUILDING IN ADVANCE.**

If you click on the pre-approved course, you can view and print the details and drop the course, too.

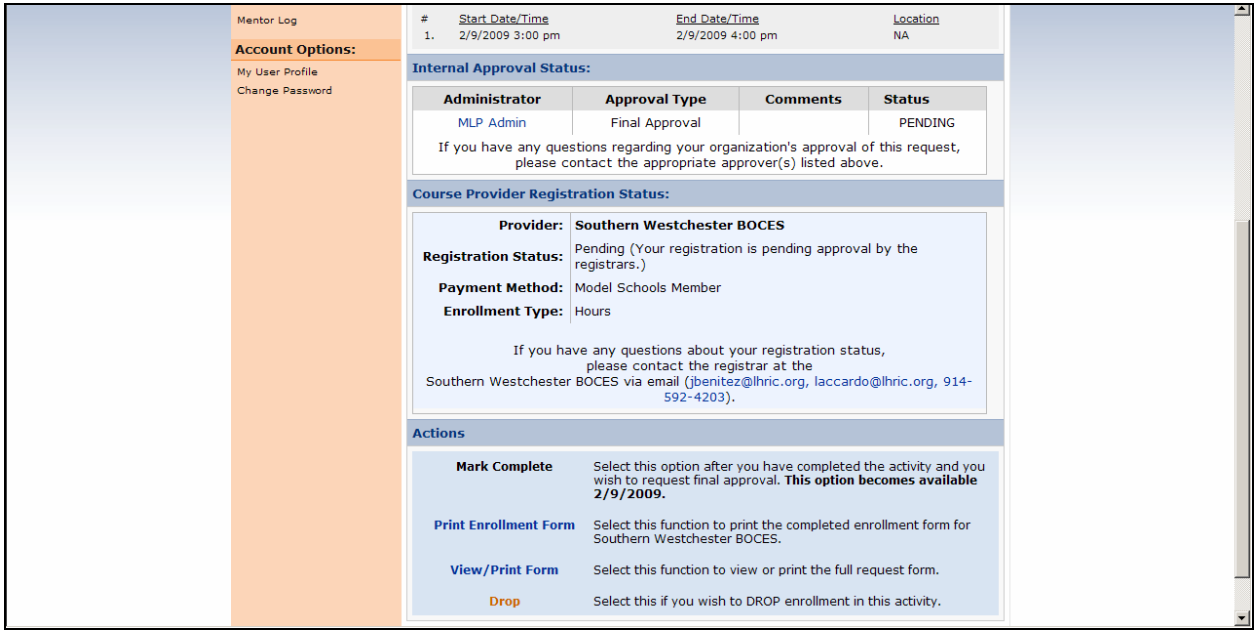

#### **FORMS: VACATION, PERSONAL, PERMISSON TO ATTEND, COURSE APPROVAL**

Forms for Permission to Attend, Course Approval, Personal Leave and Vacation are now electronic. Complete all required fields and SAVE. Please note the advance notification required on each form. Pink fields are required, along with Purpose(s) and Goal(s) and Objective(s) if applicable. (The small abc and checkmark in a box allow one to spell check data entered in form boxes). Please enter your dates of possible absence(s) in Subfinder. If your request has been disallowed, please cancel the date(s) in Subfinder.

For course credit, a hard copy of the completion and credit is still required to be submitted to Roosevelt.

All forms can be saved as a draft, to edit or work on later. These forms will not be sent to any administrator or Roosevelt electronically until the form is completed and submitted or saved. These forms will appear in *Drafts* Category. Click on the form to continue, or click on *DELETE* to delete the request.

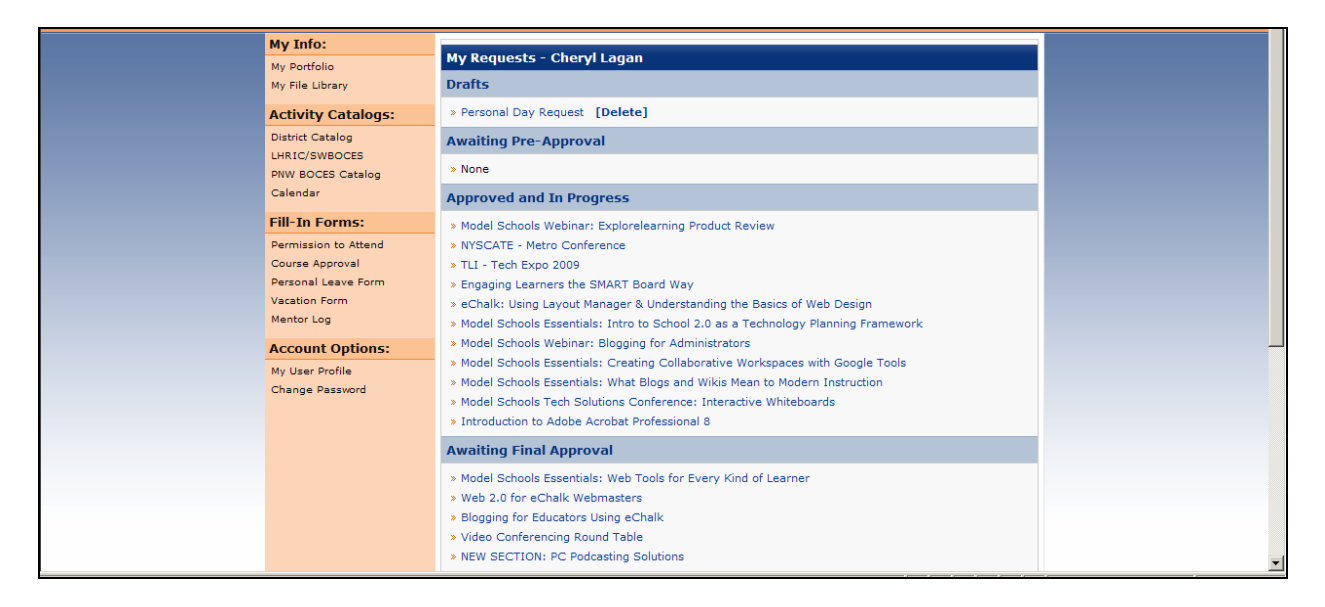

#### **FURTHER ASSISTANCE:**

#### **Call Donna Platt at 914-762-5830 ext. 334 or [dplatt@ossining.k12.ny.us](mailto:dplatt@ossining.k12.ny.us)**